## **COMO DEBO CONSULTAR MIS NOTAS EN EL SISTEMA DE ADMISIÓN FCE**

PASO 1: El postulante debe ingresar al sitio web Sacad.fce.umss.edu.bo, usando cualquier navegador web como se puede apreciar en la siguiente figura:

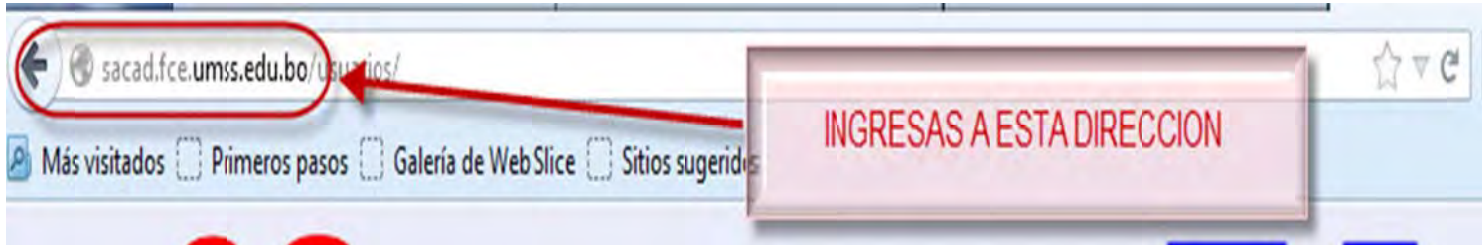

PASO 2: Después de ingresar al sitio web, el sistema le redireccionará a la sección de noticias donde verá tres opciones con el título "Ingresar al Sistema", debe hacer clic en cualquiera de las mismas como se puede apreciar en la siguiente figura:

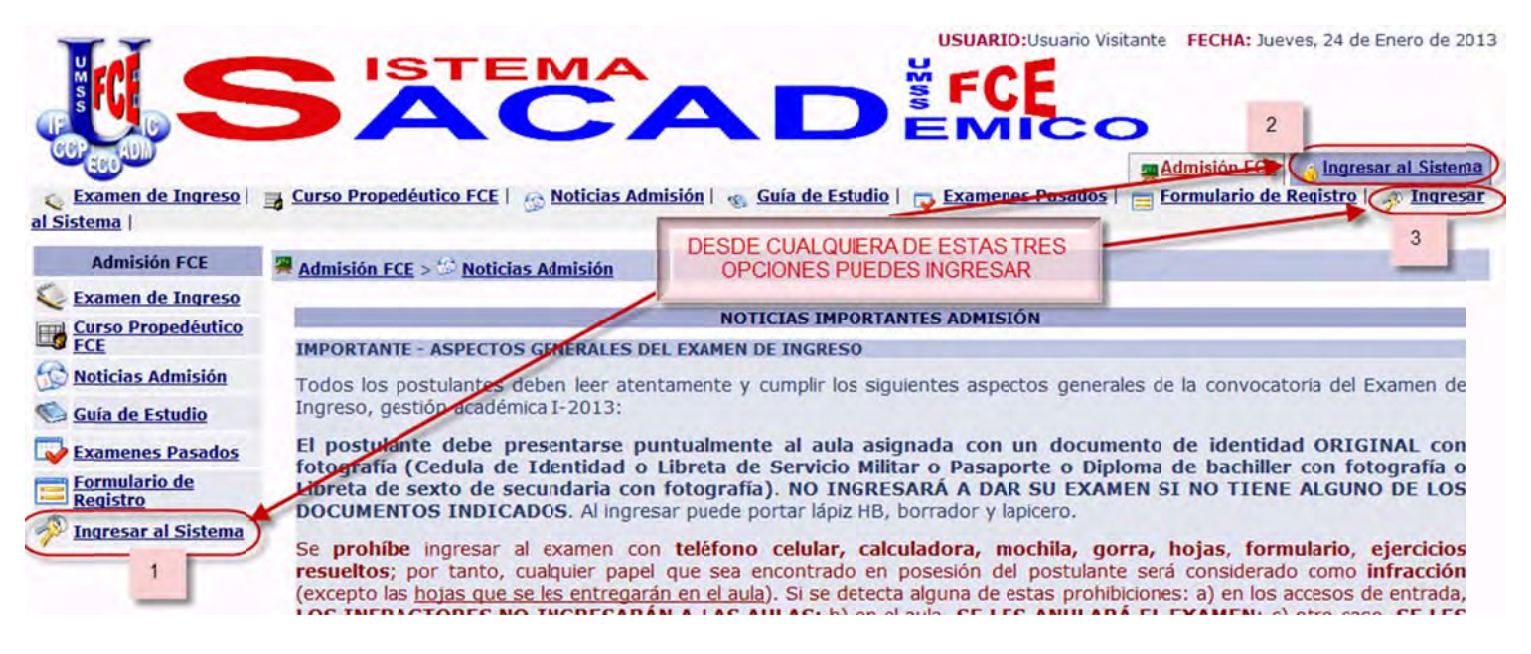

**PASO 3:** Para ingresar al sistema el postulante debe colocar como login su número de documento de identidad (CI) y como contraseña su fecha de nacimiento, por ejemplo para la fecha de nacimiento 7 de marzo de 1980 y número de carnet 77777777 debe colocar en los campos respectivos la siguiente información:

> **LOGIN: 7777777** (si se le asigno algún código ingrese mencionado código) **CONTRASEÑA: 07031980**(formato de la fecha de nacimiento **DDMMAAAA**)

Después de colocar el login y contraseña se presiona el botón "Ingresar", todo esto se puede apreciar en la siguiente figura:

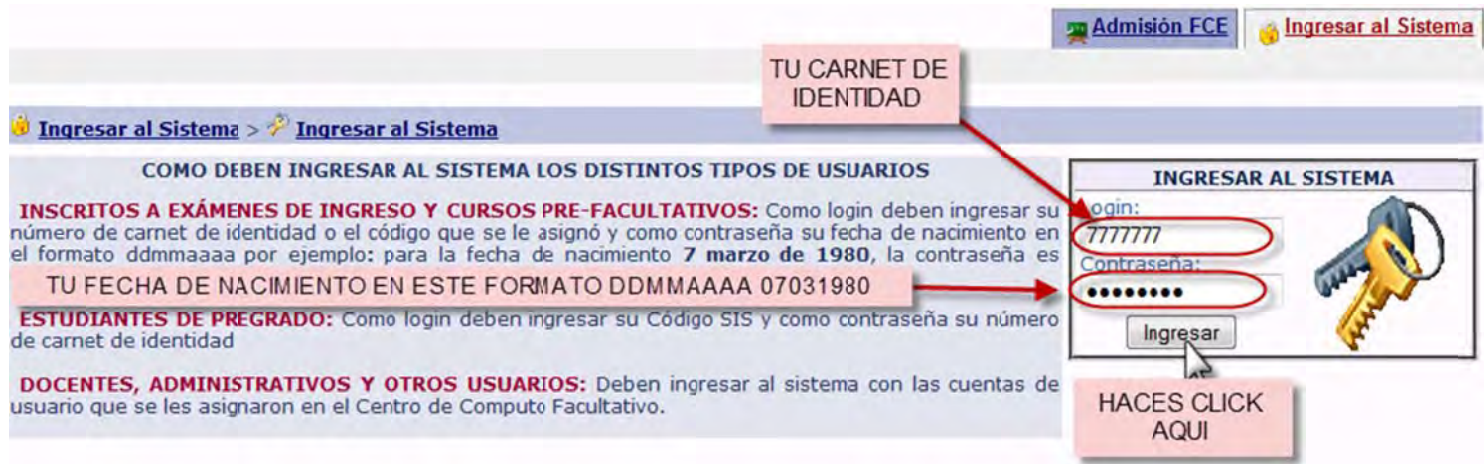

PASO 4: Una vez dentro el sistema debe ir al menú en la parte superior con el nombre "Académica Admisión", como se muestra en la siguiente figura:

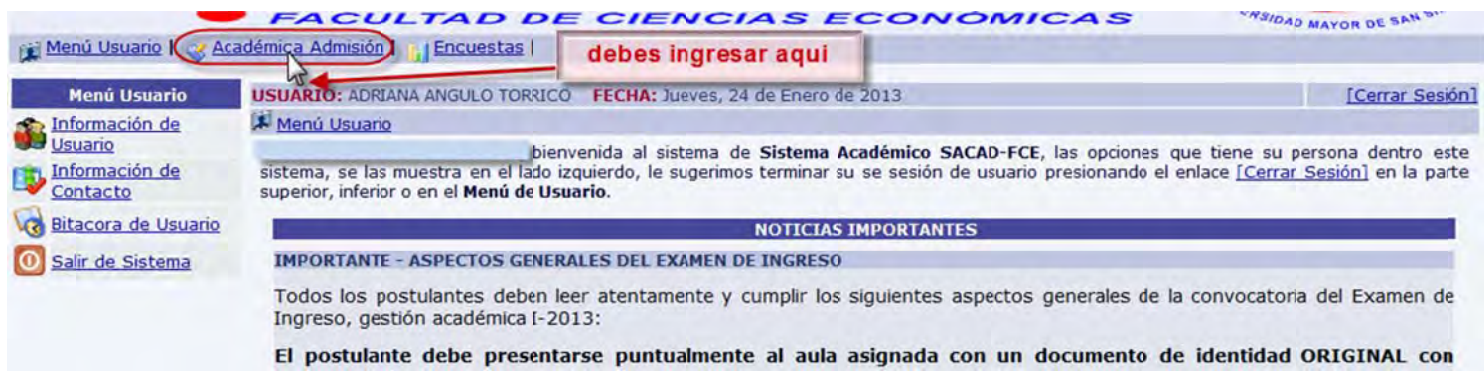

PASO 5: Posteriormente debe hacer clic en el submenú inferior "Resultados Finales de una Gestión" como se muestra en la siguiente figura:

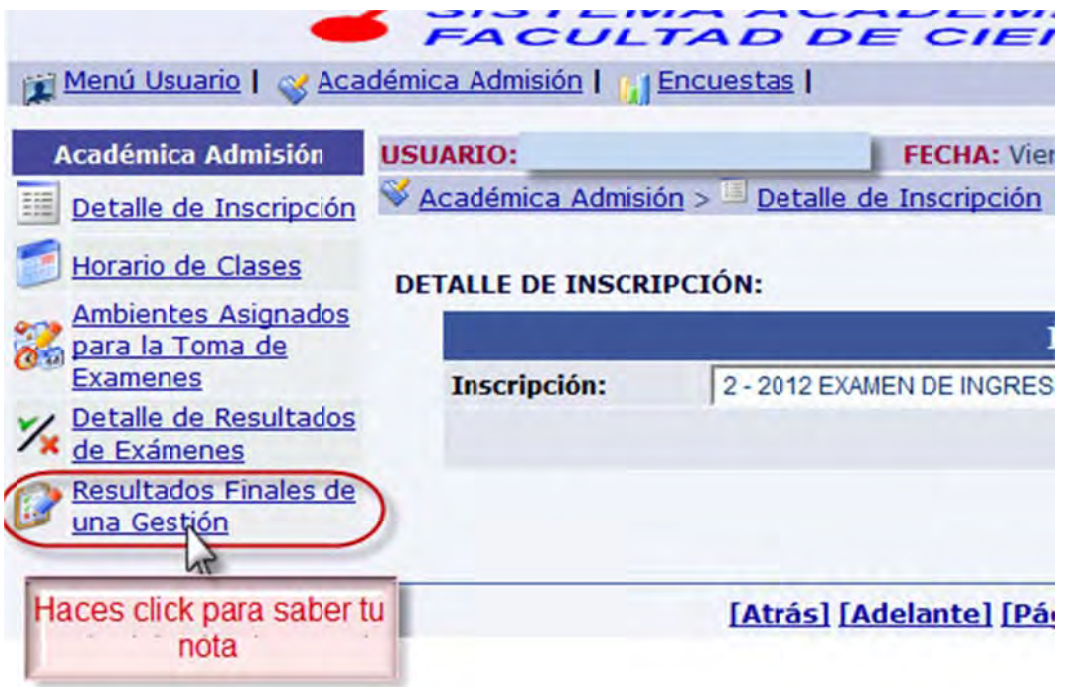

**PASO 6:** Después debe seleccionar la gestión de la cual desea ver sus notas (el sistema almacena la información de todas las veces que postula **EXÁMENES DE INGRESO**, por defecto aparece primero la última gestión a la que postulo), una vez seleccionada la gestión debe presionar el botón como se muestra en la siguiente figura:

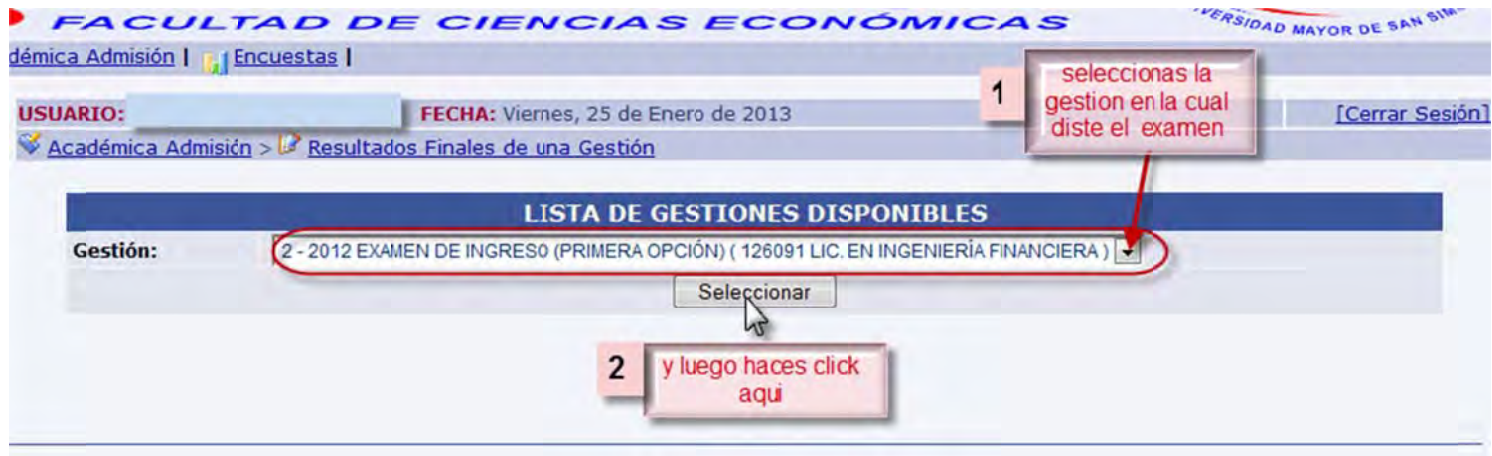

**PASO 7:** Una vez seleccionada la gestión el sistema le mostrará sus notas correspondientes, como se puede apreciar en la figura siguiente:

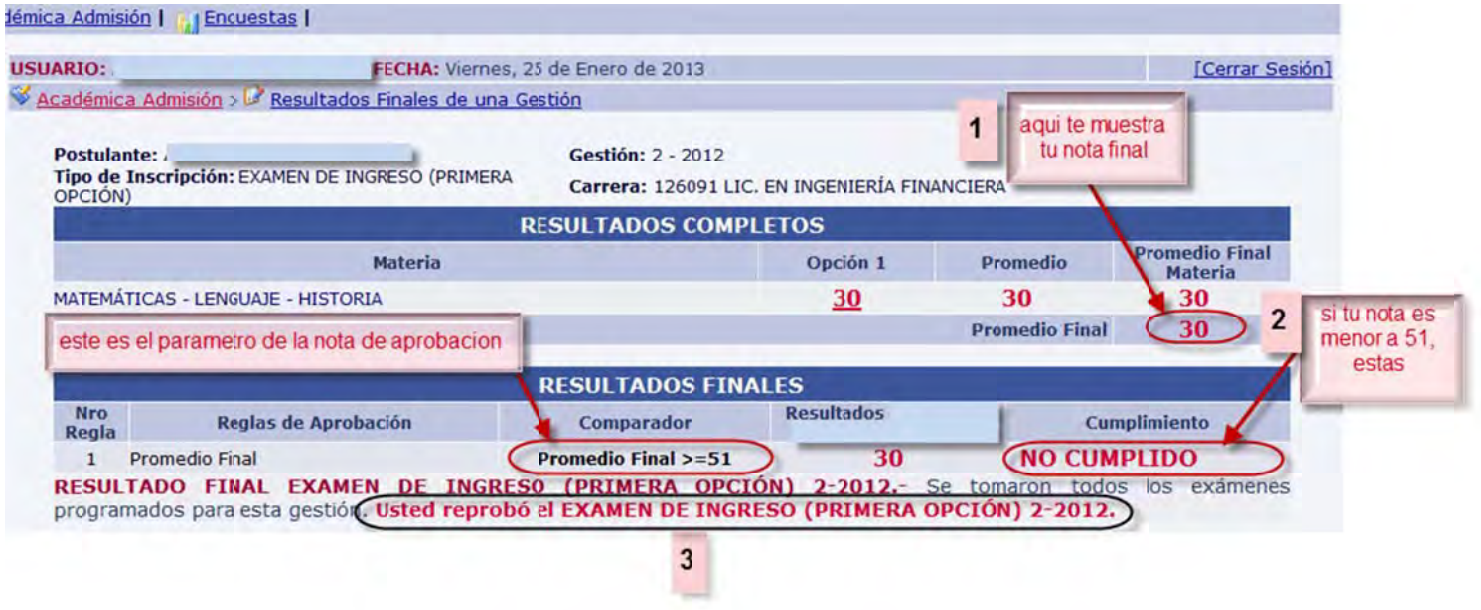

Como se puede apreciar en la figura anterior existen 3 puntos que detallan la sección de notas:

- 1. El sistema muestra en la primera parte las notas de las distintas materias de la postulante.
- 2. En la segunda parte se muestran las reglas de aprobación que deben cumplirse y un mensaje de cumplimento. CUMPLIDO con letras color azul en caso de haber cumplido la regla de aprobación o NO **CUMPLIDO** con rojo en caso de no haberla cumplido.
- 3. En la tercera parte se muestra mensaje complementarios, en caso de no haber terminado todas las evaluaciones un mensaje de cuales faltan y que requisitos faltan por cumplirse, cuando se hayan tomado todas las evaluaciones se muestra un mensaje de aprobación con letras azules en caso de que el postulante haya cumplido las reglas de aprobación o un mensaje con letras rojas informando que el postulante reprobó en caso de no haber cumplido con las reglas de aprobación.